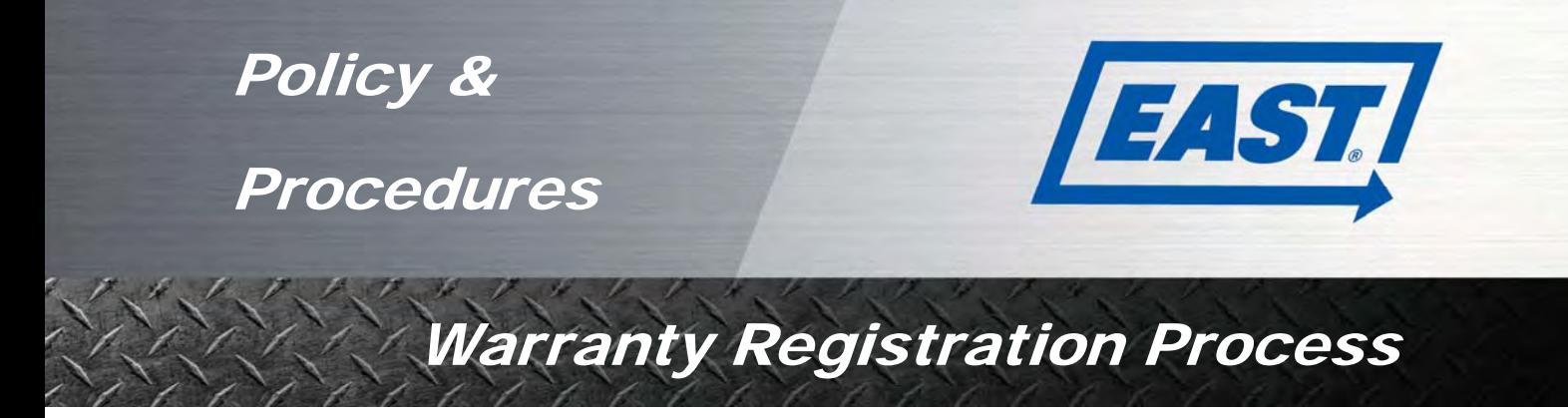

## *To enter warranty registrations in Optimum:*

1. Go to the East Optimum homepage at http://www.optimumautosolutions.com/OWEastMfg/Login.aspx. Log in using the username and password provided to you.

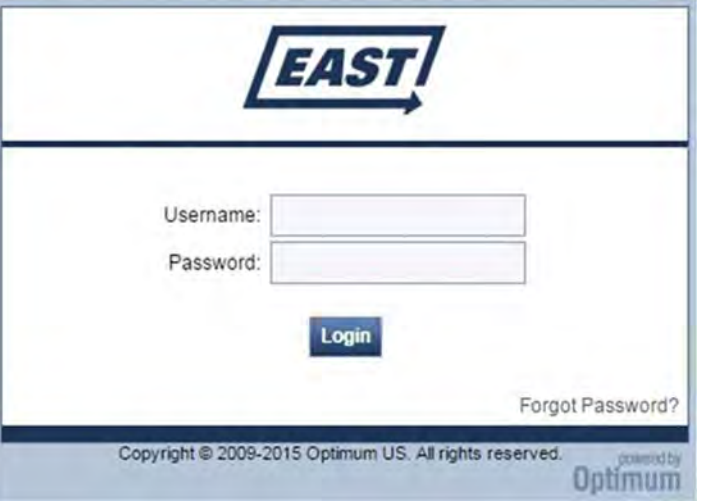

2. Once you've logged in, click Warranty Registration under the Product tab.

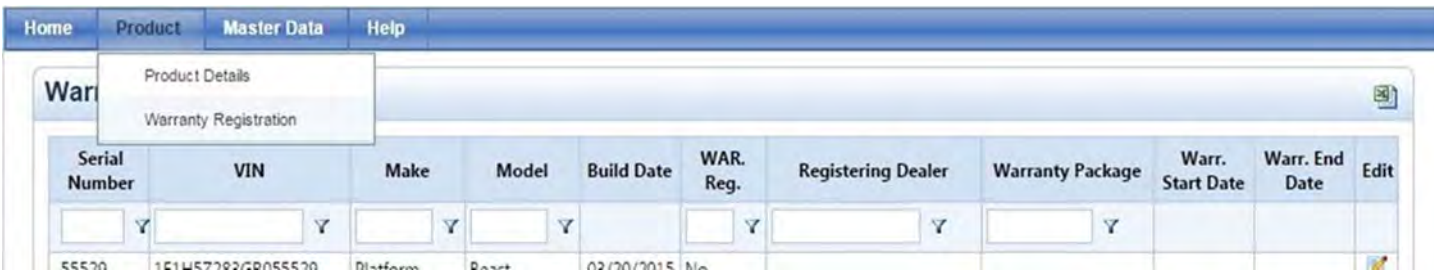

3. Type in the Serial Number (the last five digits of the VIN) and hit enter to search. Click on the Serial Number in the search results to open the Warranty Registration entry page. If the Serial Number does NOT populate, the Trailer has not been imported into the East Warranty System. In the event of exceptional circumstance please allow up to 5 days for the Import Processing to occur and process the Trailer Registration again. If the problem persists, contact East Mfg. at (330) 325-9921 and ask for the Warranty Department.

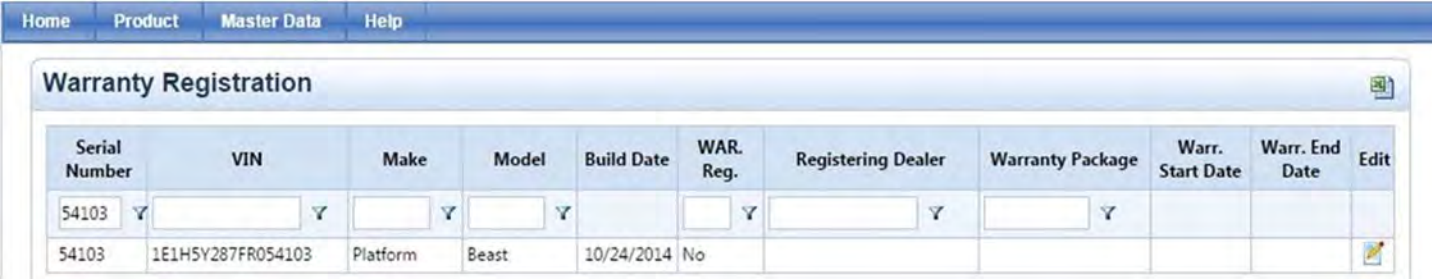

4. All required fields in the top section will populate automatically, as will the Dealer and Warranty Package.

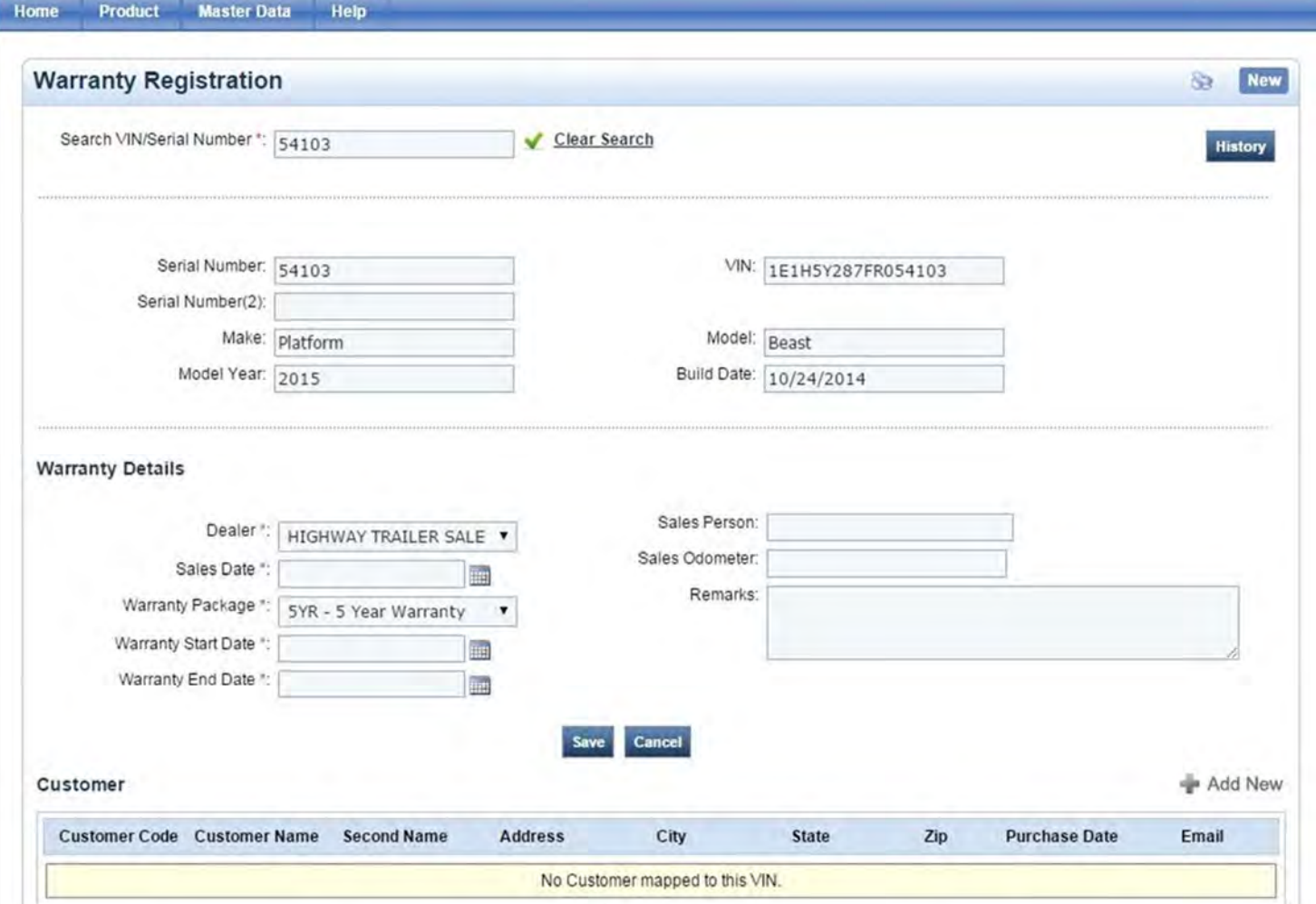

5. Enter the Sales Date and hit tab. This will generate the Warranty Start and End Dates. Click Save, then click Add "New" to go to the Customer Registration page.

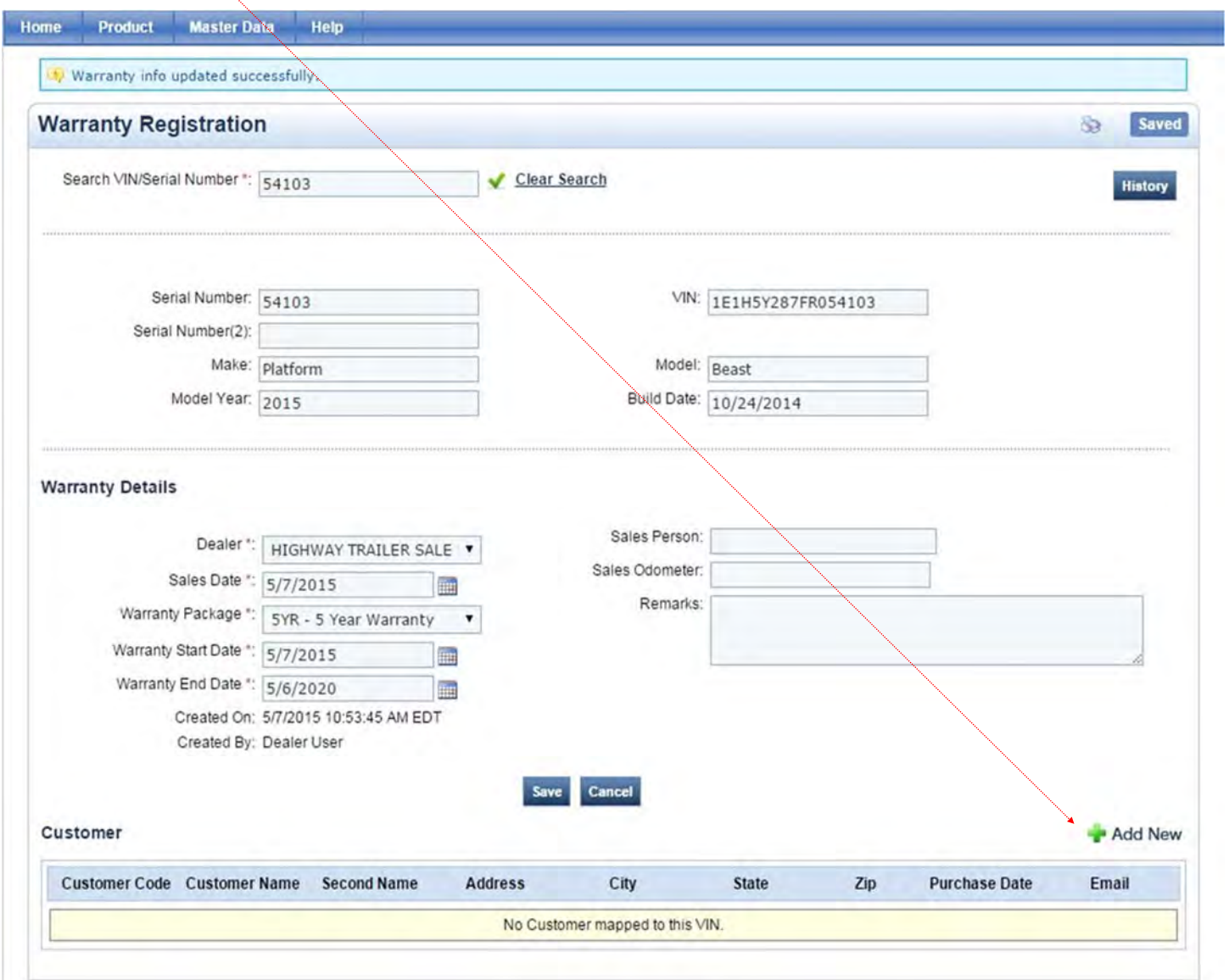

6. Here you will add the customer's information to the registration. First, check to see whether the customer is already in the system. To do this, select Existing Customer and then click on the magnifying glass to bring up the search box.

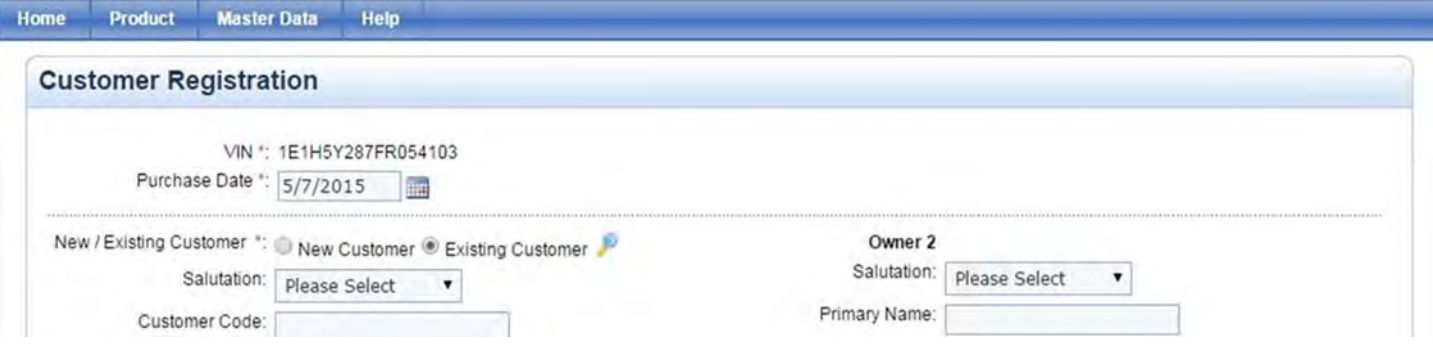

## 7. Some tips for searching:

It's not necessary to enter the customer's full name; it's generally best to use only one word. If possible, avoid typing things like initials and acronyms into the search box. Instead, use any full words

in the customer's name. For example, if the customer is ABC Trucking, search for Trucking rather than ABC. (The reason being that this customer could have been entered as ABC Trucking, A B C Trucking, A.B.C. Trucking, etc.) When initials and acronyms can't be avoided, try searching by the customer's city.

If you have multiple names for the customer (ex. a company name and a contact, a legal name and a DBA name, etc.), check for all of them.

If you find the customer, click Select next to their name. This will automatically enter their information into the Customer Registration page. In this case, we're looking for Joe's Trucking.

If the customer isn't in the system, you'll have to add them manually. We'll go over this later.

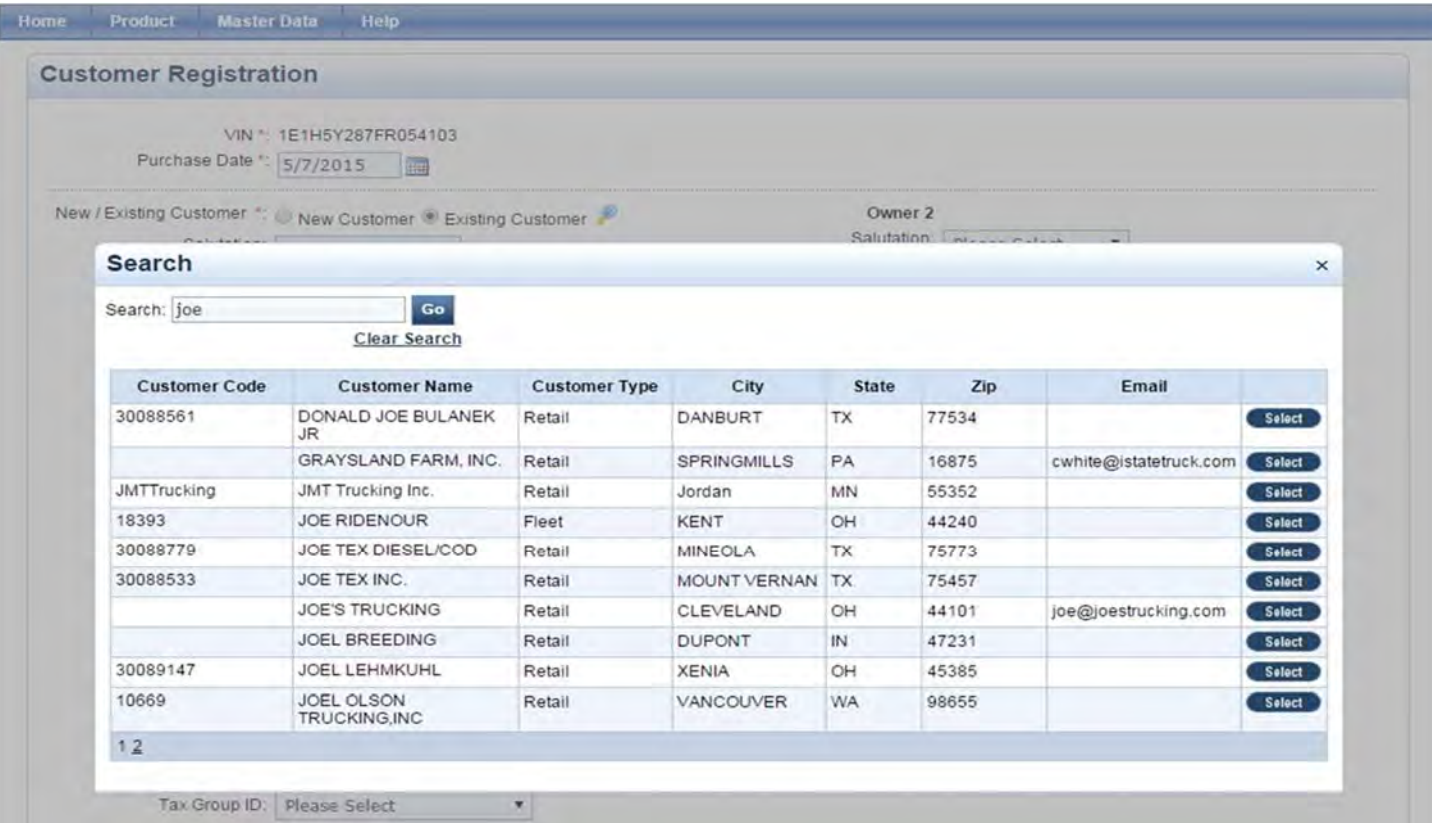

8. Once you've clicked "Select", verify the customer's information for accuracy. You can NOT edit information on this page, so any necessary changes will need to be made a little later. For now, click Save. This will take you back to the Warranty Registration entry page.

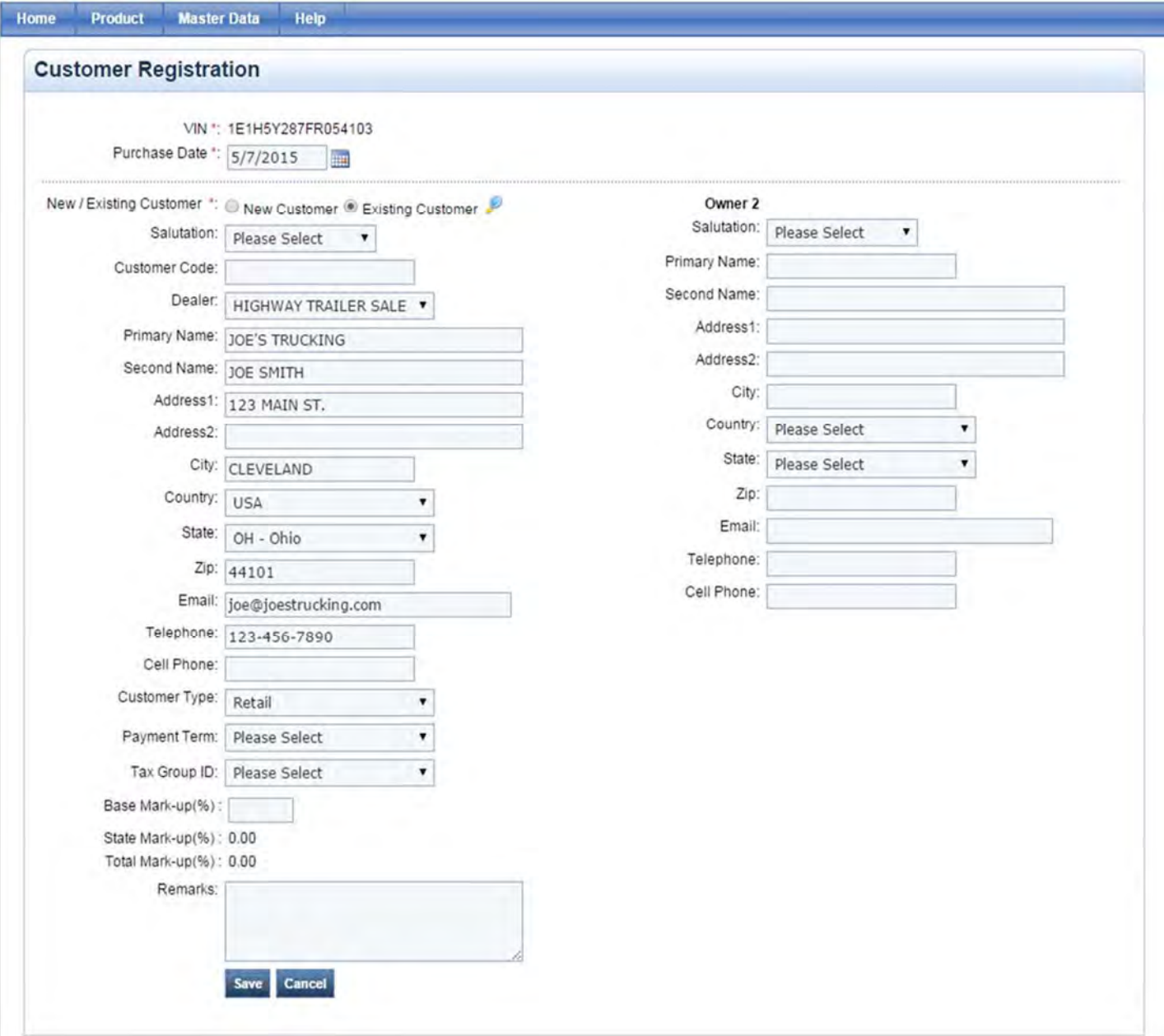

9. Once everything is correct, you can click Clear Search to start a new registration or Logout to exit the system. If the customer's information needs to be updated, click on their name at the bottom of the page. This will take you to the Manage Customer page.

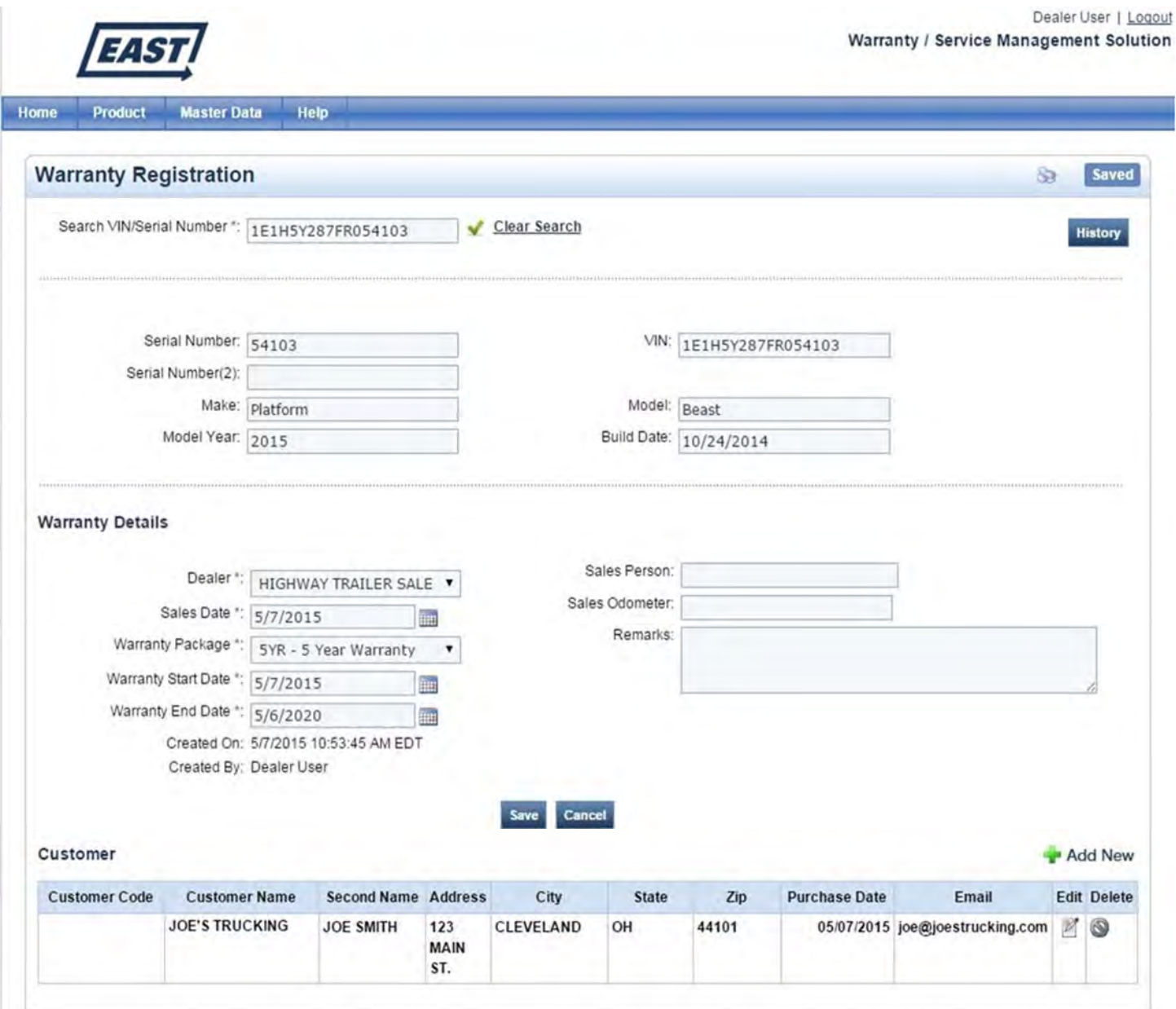

10. Here you can edit the customer's information. It's important to note that any changes you make on this page are applied system-wide, not just to the registration. Therefore, this page should **only** be used to update the customer's contact information. It **should not** be used to register the trailer to a different customer. If you have the wrong customer on your registration, you'll need to contact East Warranty so they can be removed. When you're finished, click Save. The registration is now complete. If you need to enter another registration, you can go back to Warranty Registration under the Product tab. Otherwise, you can click Logout to exit the system.

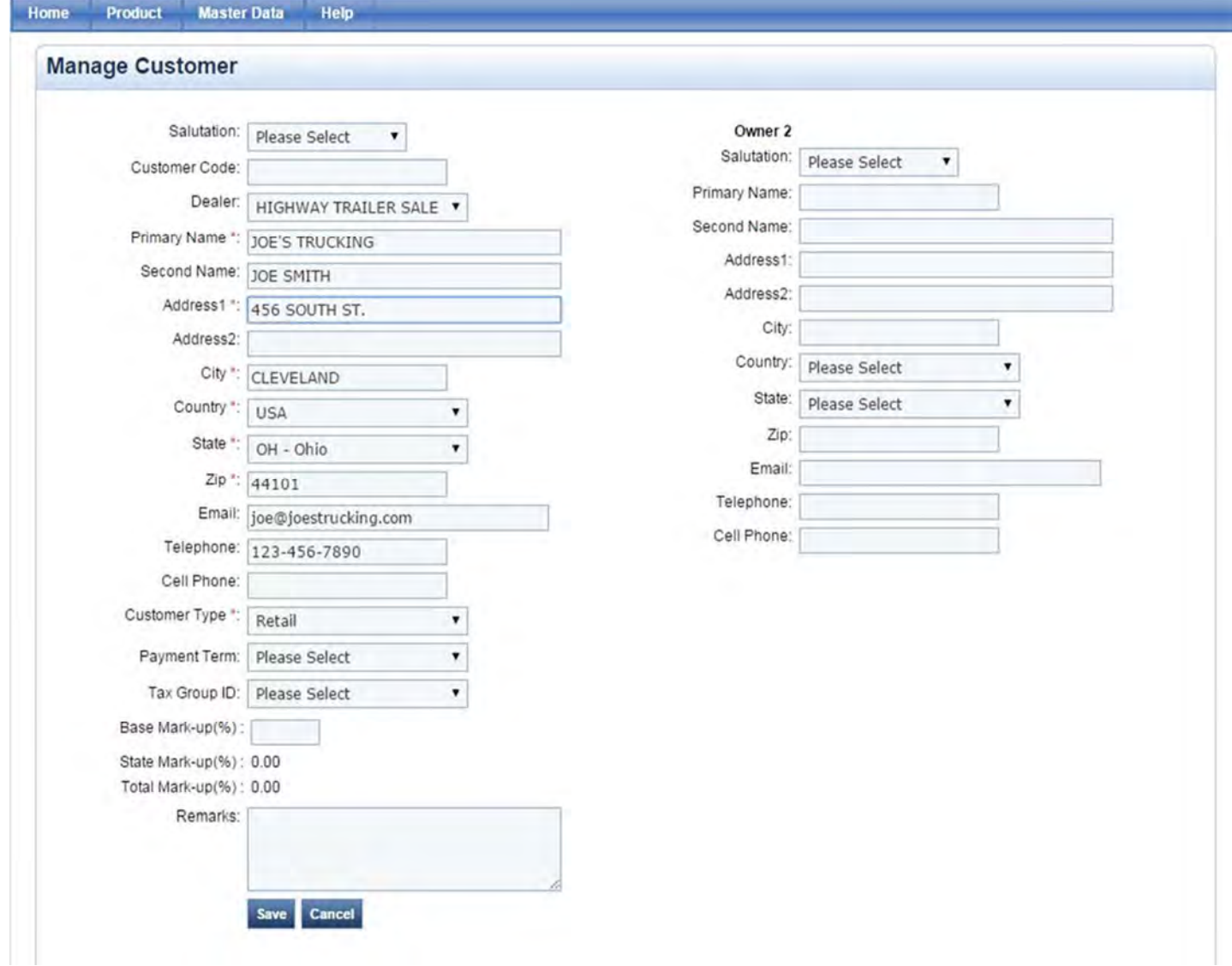

## *To add customers manually:*

If you've completed Step 7 and can't find the customer you're looking for, you'll have to add them into the system. Close the search box and select New Customer to enter their information.

Some tips for filling out this page:

Type the customer's name and address in all caps.

If you have both a company name and a contact, the company name should be the Primary Name and the contact should be the Second Name. If there's only one name, enter it as the Primary Name.

Email and Telephone are not required fields.

Use Retail as the Customer Type.

Home **Broduct** Marter Data Hole

Nothing after Customer Type should be filled in.

When you're finished, click Save. This will take you back to the Warranty Registration entry page (see image in Step 9). From here, you can print a copy of your registration if you'd like. We'll go over this later. If you need to enter another registration, click Clear Search and then enter the next Serial Number in the Search box. Otherwise, click Logout to exit the system.

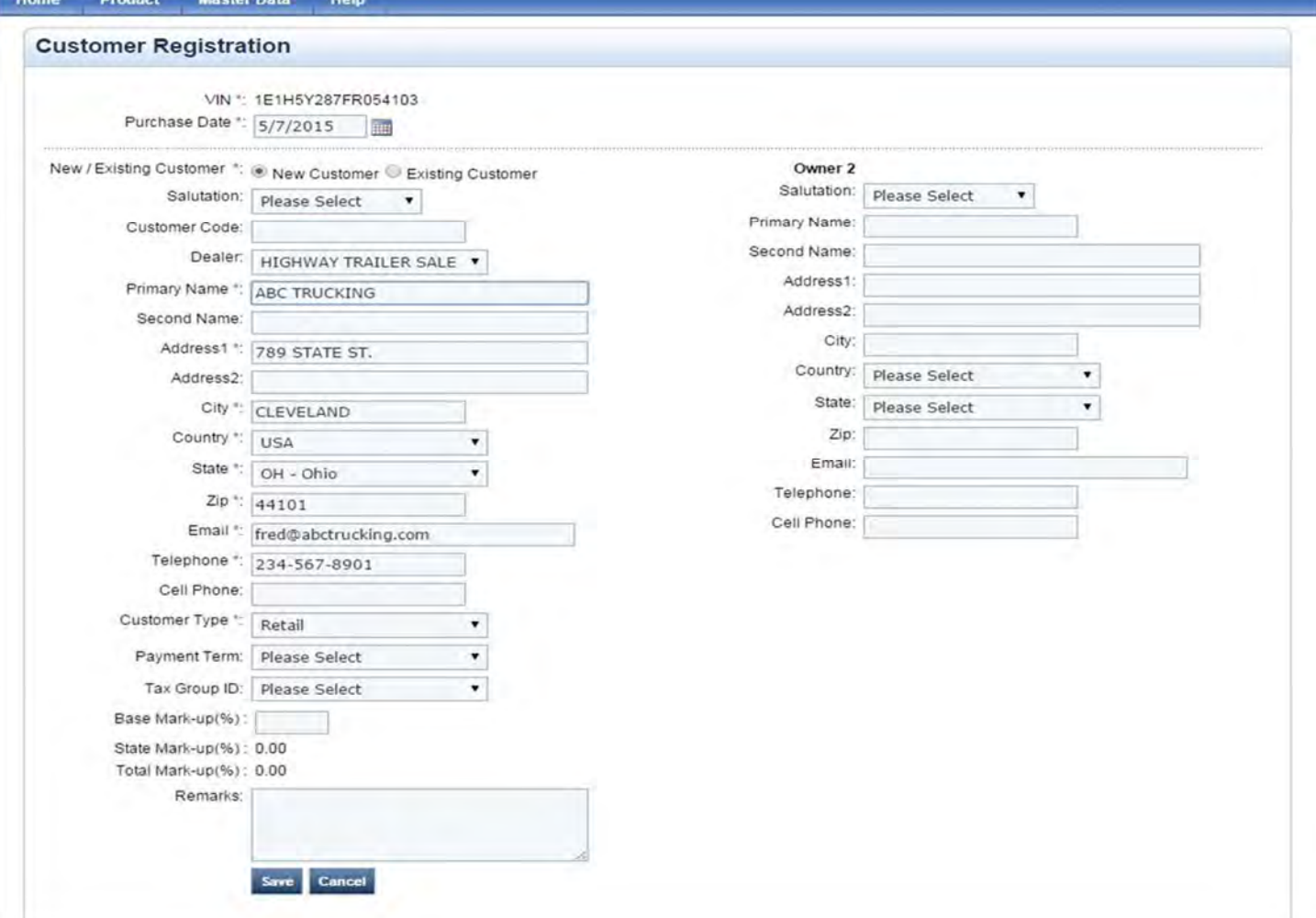

## *To print a Warranty Registration:*

ļ

You can print completed registrations from the Warranty Registration entry page. Pull up your registration and click on the Print icon at the top of the page.

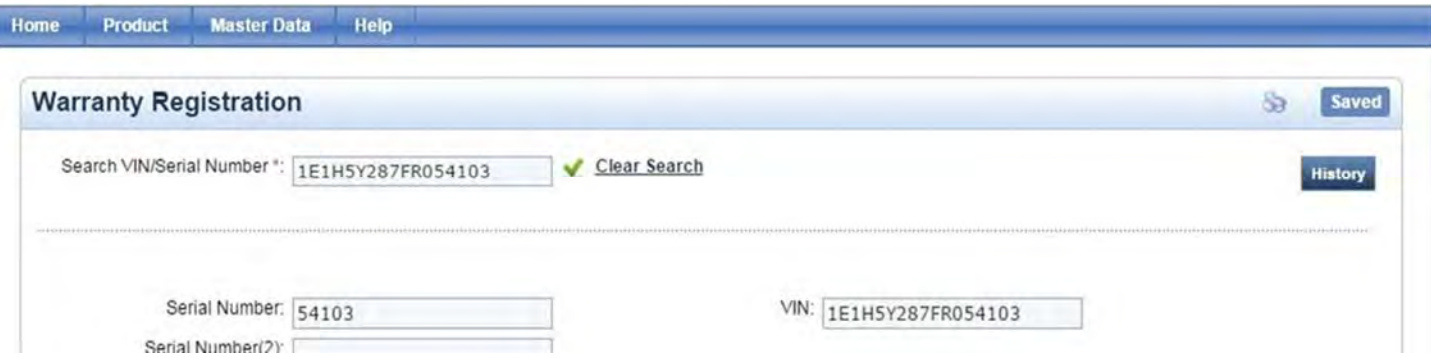

This will open the Print Preview window. Adjust your settings as necessary and click Print.

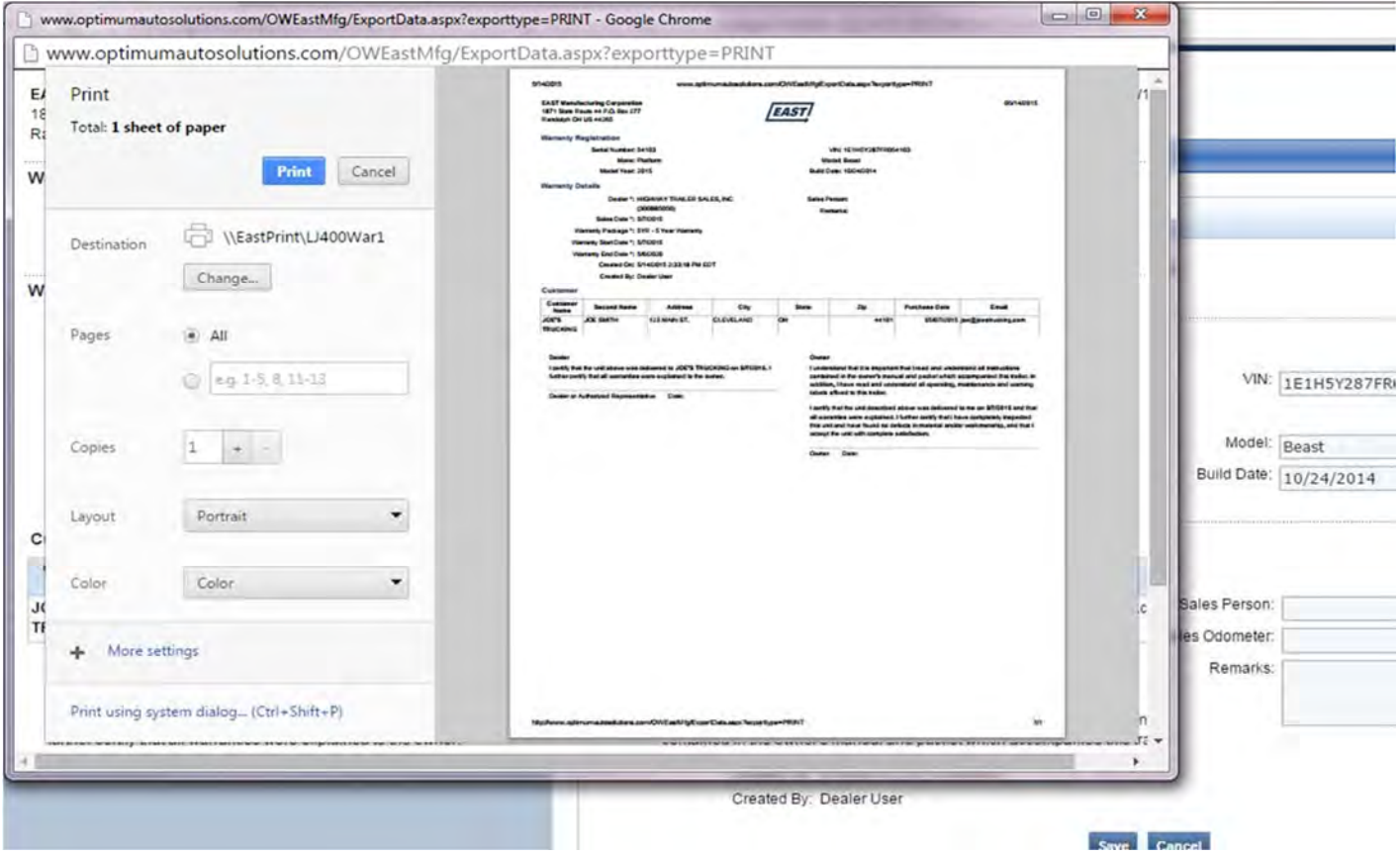

To print additional Warranty Registrations, click Clear Search on the Warranty Registration entry page and enter the applicable Serial Number in the Search box. When you're finished, click Logout to exit the system.